# **Instrucciones: Mostrador de madera 1⁄1**

# **Software de trabajo**

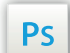

Trabaja sobre la capa de cuatricromía, usa las guías de las capas y, una vez hayas finalizado el diseño, **oculta o suprime las capas de guías para que no aparezcan en tu archivo final**: solo deben aparecer las marcas de corte, y tu archivo final.

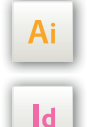

Las capas en el archivo Illustrator e InDesign indican las diferentes zonas a respetar durante el diseño de tus archivos destinados a la impresión.

Están bloqueadas y no son imprimibles.

#### **NO DESBLOQUEES LAS CAPAS PARA USARLAS:**

Al guardarlas en EPS o PDF, no aparecerán (excepto la capa de las marcas de corte): si las reactivas, EXAPRINT no se hará responsable si aparecen.

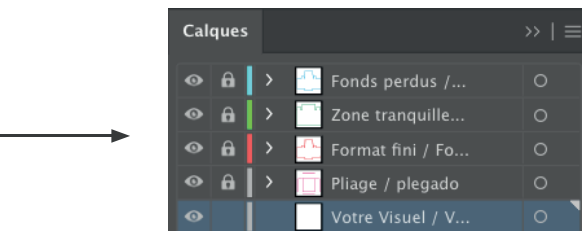

### **Archivos que hay que proporcionar**

- 1 archivo cuatri (CMYK) para imprimir, guardado en PDF en 300 dpi
- 1 archivo de control de simulación

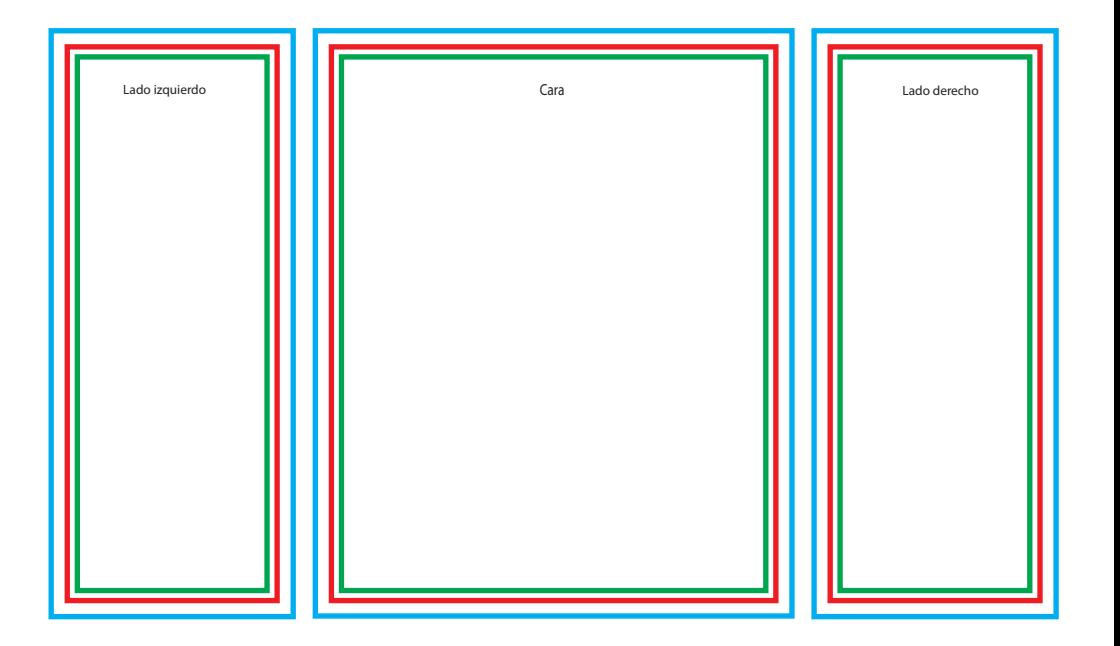

# **Leyenda de las plantillas**

#### **CUADRO ROJO:** FORMATO FINAL

Este cuadro define el tamaño final del diseño después del corte. Es el lugar donde debes colocar tu visual.

### **CUADRO AZUL:** SANGRES

Todos los elementos fuera de esta zona se perderán al hacer el corte.

#### **CUADRO VERDE:** ZONA TRANQUILA

A pesar de su exactitud, el corte puede ser ligeramente desplazado. Este cuadro define los márgenes interiores de seguridad. Todos los elementos que no deben ser cortados en el momento del corte deben estar inscritos dentro de esta zona.